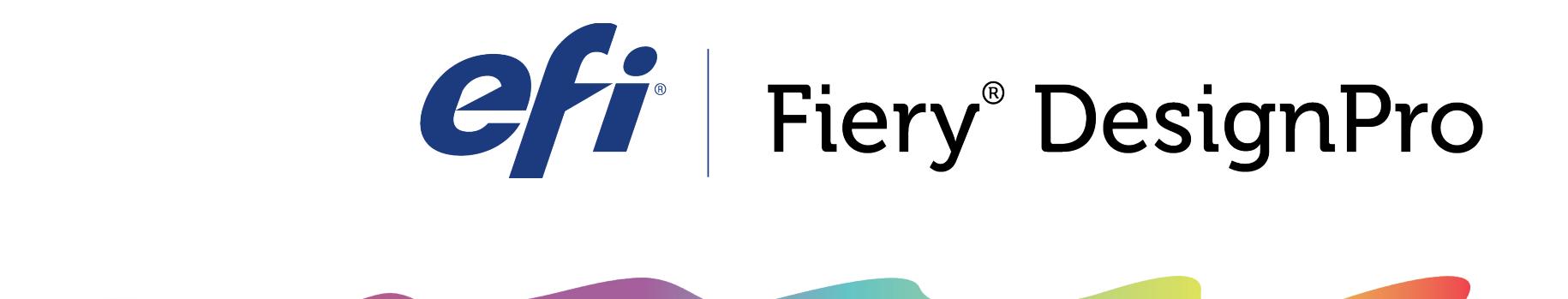

## WEAVE

## Using the Construction tab for Structures and Dobbies

If you can't find a pattern in our library that simulates a weave pattern you are trying to make, you can create your own pattern and apply it to your design.

In the Illustrator Main Tool Bar, select the Draw Pattern Tool Your cursor will turn into a larger grid with cross hairs in the center. Each time you click your cursor, you will create a black box for the pattern. The grid cursor will help you line up your pattern and create a repeat. If your boxes are not lined up, select them all and click the "Snap to Grid" button in the Pattern Construction Tool section of the Construction tab.

Continue adding the black boxes until you have a repeatable pattern drawn out.

Select the pattern you just drew and drag it into your Swatch Library to create a Swatch Pattern out of it.

click on your new Swatch Pattern in your Swatch Library to change it.

Select the Pattern Bar you would like to change and

Click the generate button and you will see your new pattern applied to your weave design.

<u>waanamamamamamamam</u>

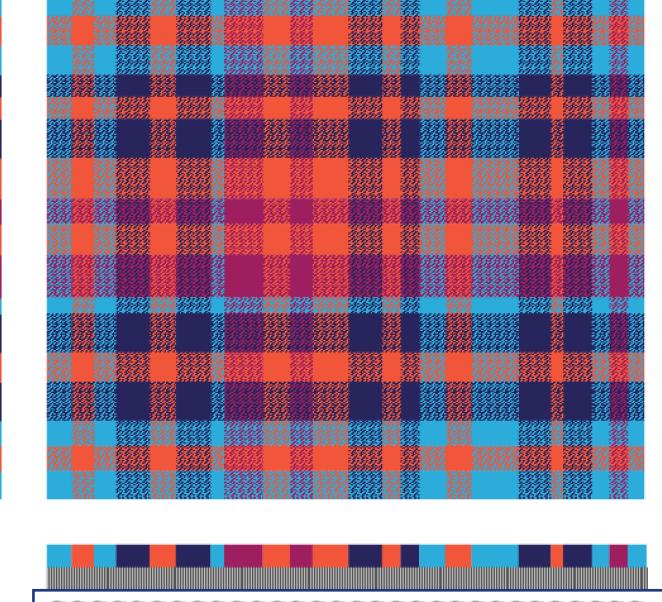

**Brushes Symbols** 田 白 日 You can also dictate which part of the structure goes to the weft color and which goes to the warp within the weave structure. When creating the structure with the Draw Pattern tool, hold SHIFT to create white boxes. These will be the weft color. Hold the ALT/OPTION key to make a transparent box. Transparent boxes are treated like a lace or hole when used in the pattern bar or as a dobby on top of the generated weave.

If you draw out a structure and realize it is too small, you can also double the size by selecting the boxes and clicking the "Double" button.

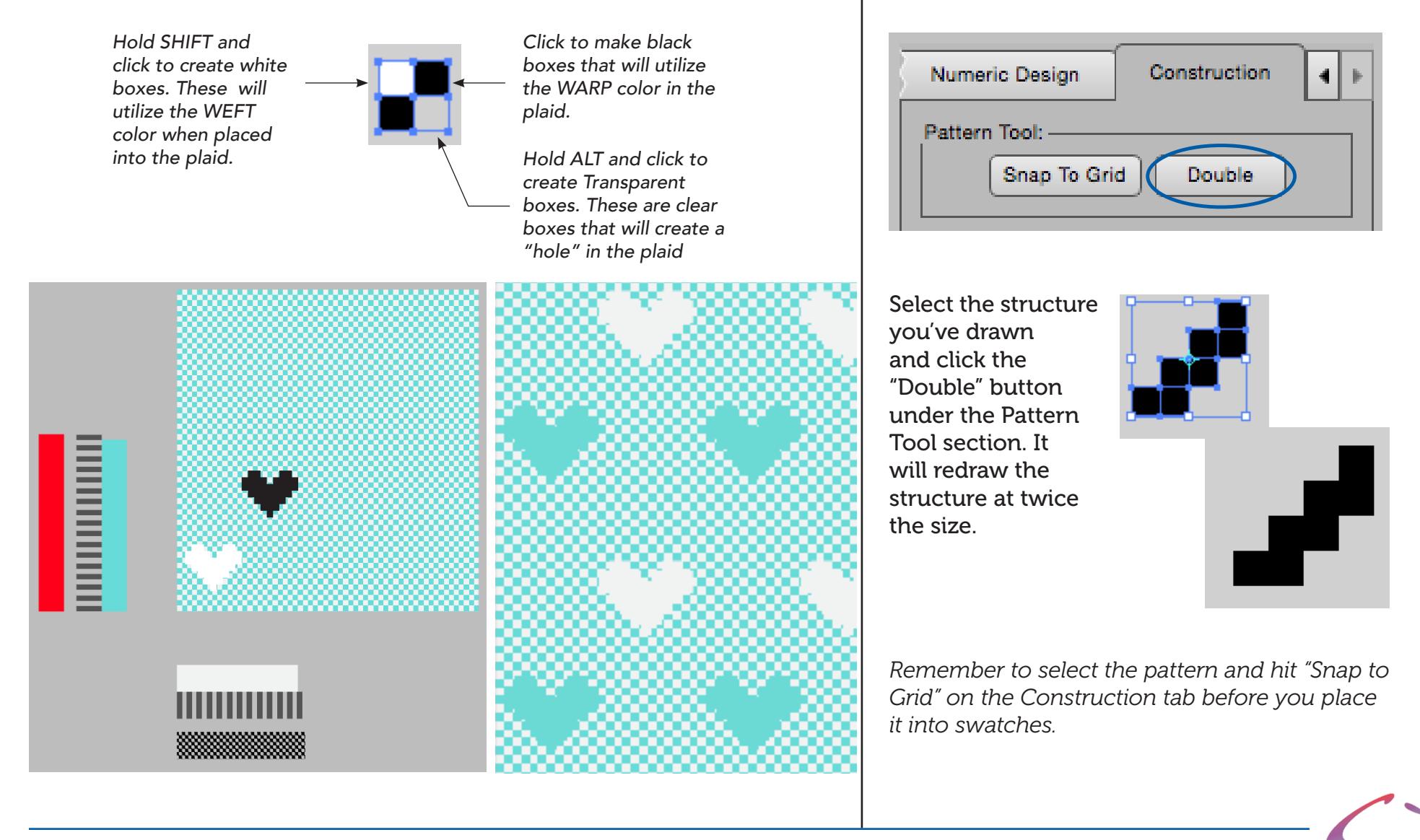

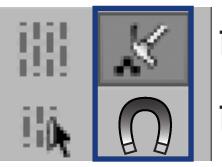

Draw Pattern tool

Dobby Magnet tool

To add a dobby texture to the weave, use the Draw Pattern tool to create your dobby on top of the generated plaid pattern. The dobby must be made within the repeat of the weave. To keep the plaid from moving while editing the dobby art, select the plaid swatch and hold Cmnd(Mac) or Cntrl (PC) +2 to lock it.

After you've drawn the dobby, select the art and click the ALIGN button under the "To Thread" section of the Weave tool to line up the dobby to the closest thread.

To see the dobby within the generated plaid, select the dobby and click the PUSH button under the "Dobby" section of the Weave tool.

To make an edit to the dobby, click the POP button to release the dobby art from the plaid. POP will release every dobby in the art, but to only release singular dobby art, use the Magnet tool  $\bigcap$  to pull out the art one at a time.

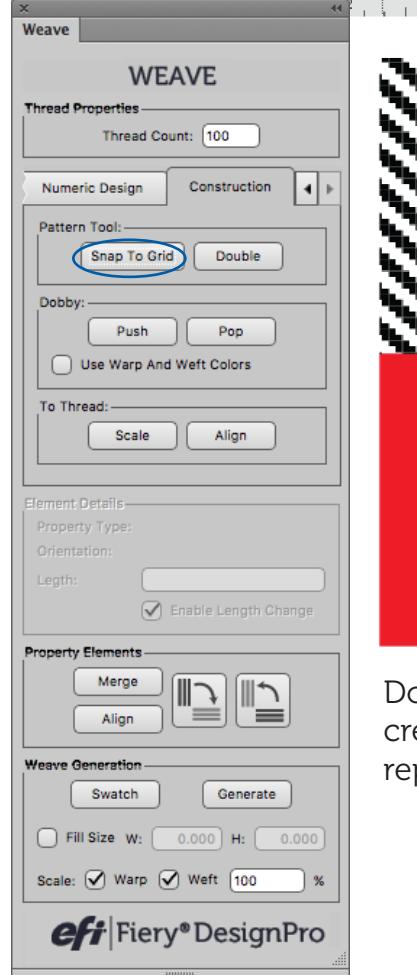

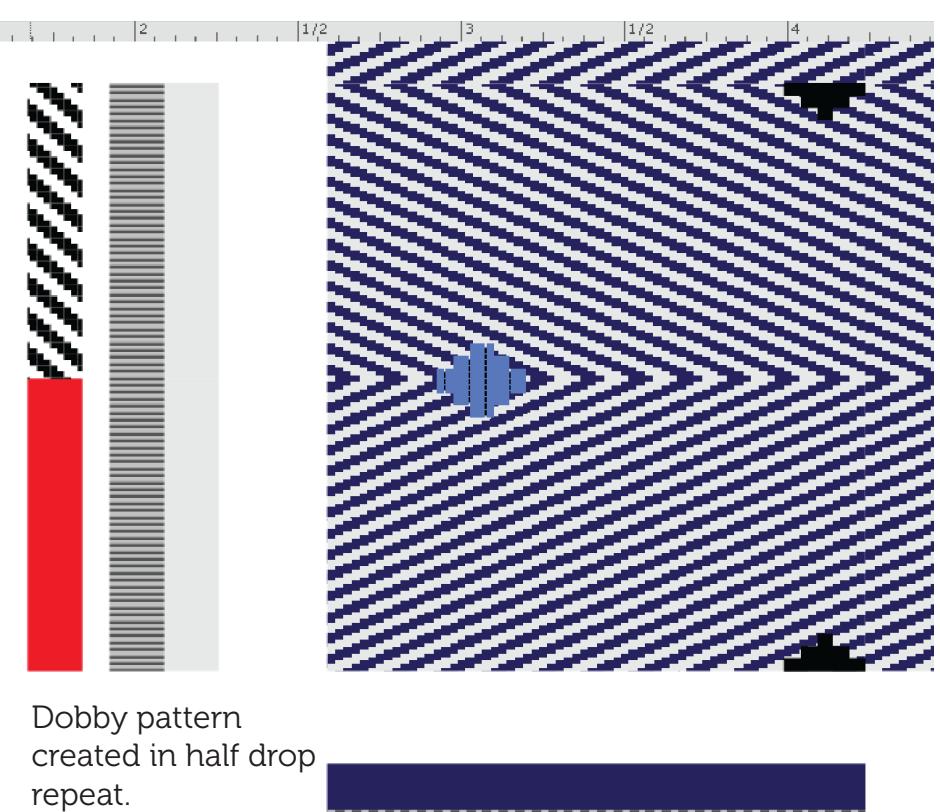

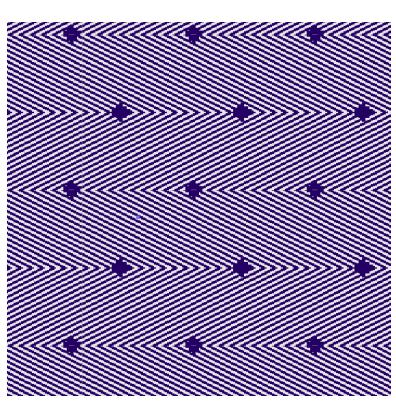

Pattern swatch of dobby "pushed" into the plaid

7777777777

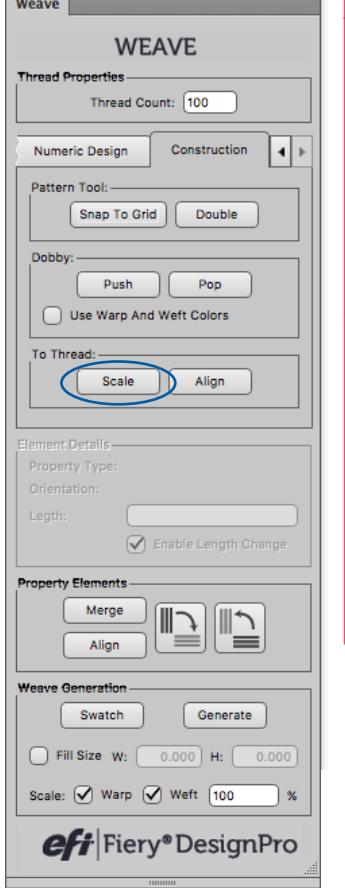

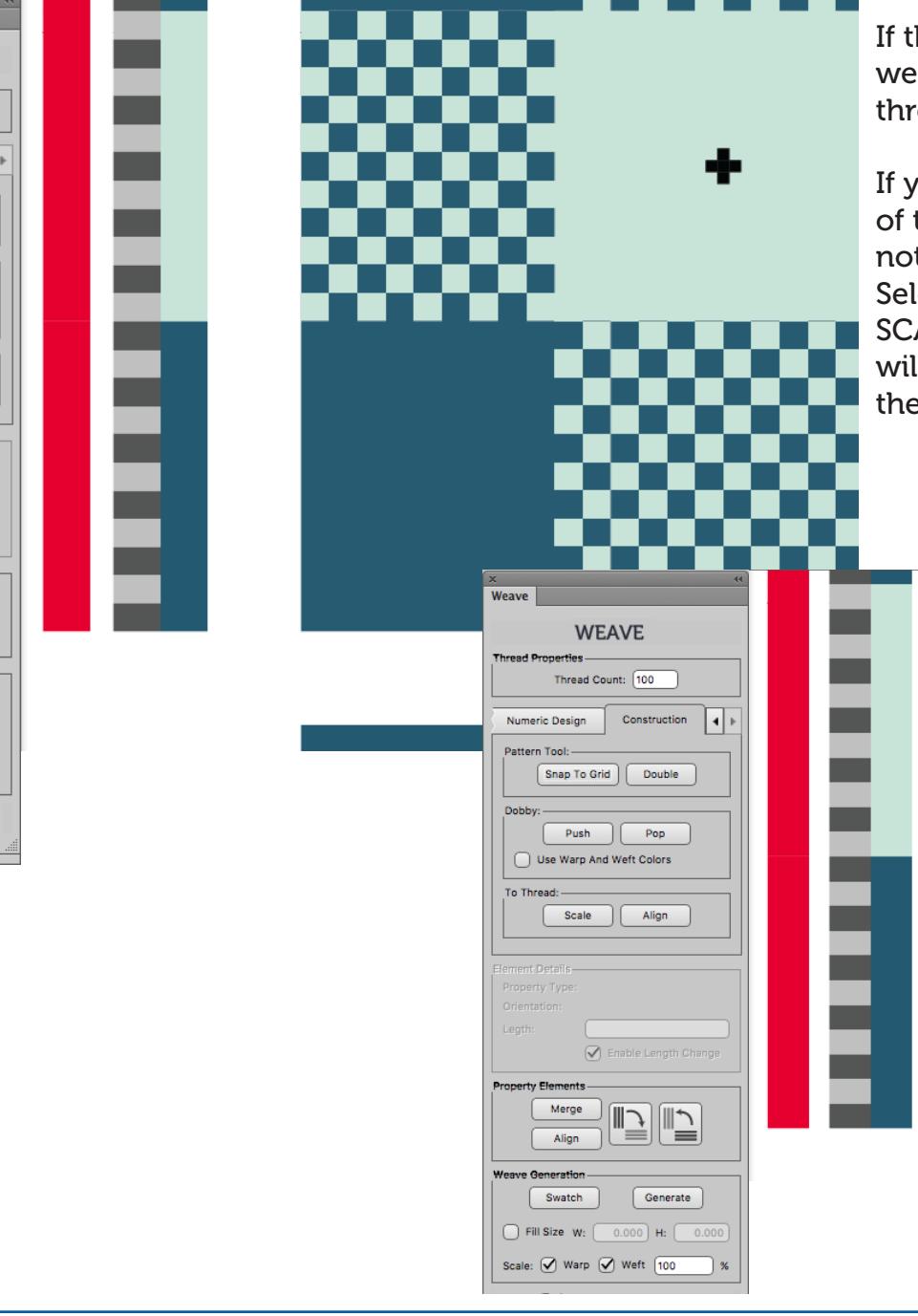

If the dobby is drawn on top of the generated weave, the boxes will be drawn at the current thread size.

If you have created the structure to the side of the generated plaid though, the boxes may not be the same size as your thread count. Selecting the dobby and clicking the SCALE button under the "To Thread" section will resize the dobby to the thread count of the section it's placed onto.

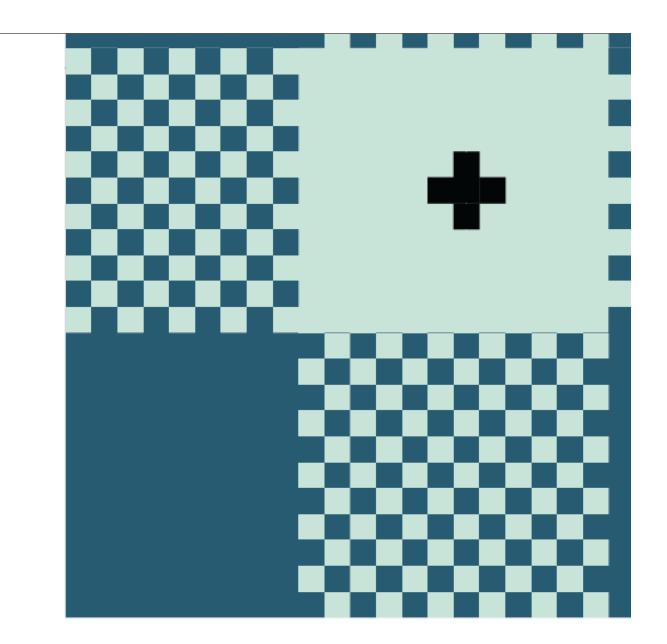

If you are having a challenge with anything related to our products

PLEASE CONTACT THE SUPPORT TEAM:

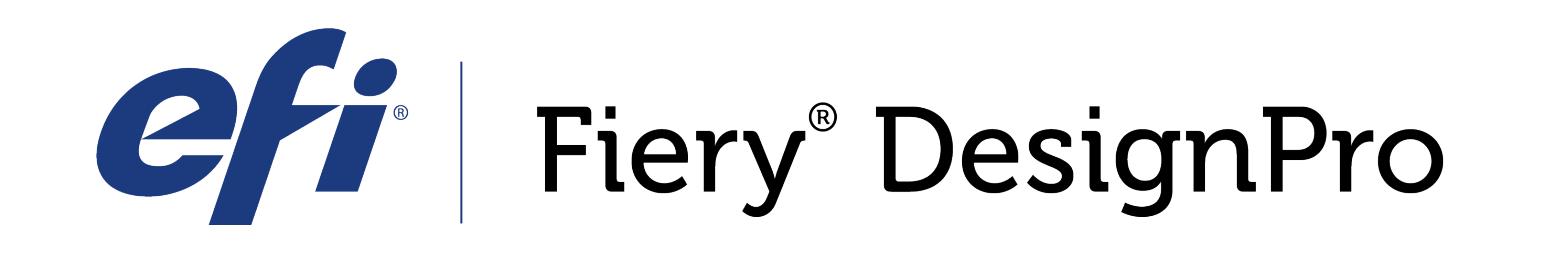

589 8th avenue, 8th Floor | New York, NY 10018

*FieryDesignProSupport@efi.com*

Live support available Monday-Friday 9am - 6pm Eastern Standard Time Support: 646.766.0359 Main: 212.391.2370

*For guided tutorials, please visit elearning@efi.com*

*For articles published on DesignPro topics as well as forum style discussions about DesignPro tools, please visit communitites.efi.com for more information*